## **Installation SNAPHU in Windows**

SNAPHU is a tool for phase unwrapping of interferometric information. To use it as an executable file (\*.exe) in Windows it has to be compiled first so all required drivers (\*.dll) are installed correctly.

# Requirements

- a. cygwin [\(http://www.cygwin.com\)](http://www.cygwin.com/)
- b. snaphu [\(http://www.stanford.edu/group/radar/softwareandlinks/sw/snaphu/\)](http://www.stanford.edu/group/radar/softwareandlinks/sw/snaphu/)

## Installation

- 1. Install cygwin (32 or 64 bit version<sup>1</sup>).
	- a. Open the downloaded installer:

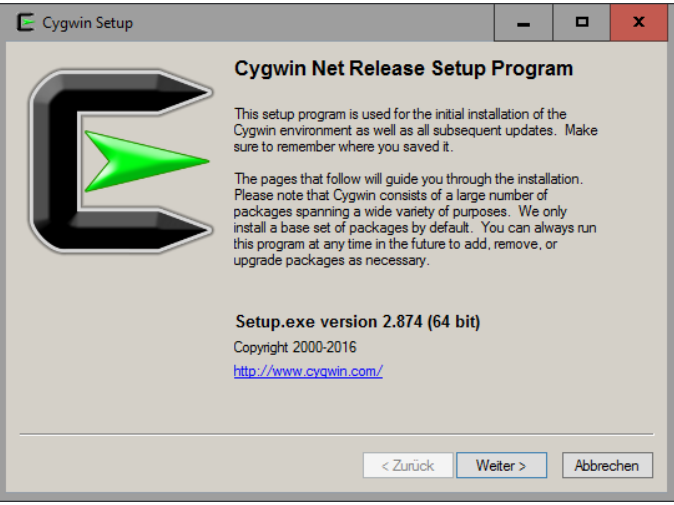

b. Next

 $\overline{\phantom{a}}$ 

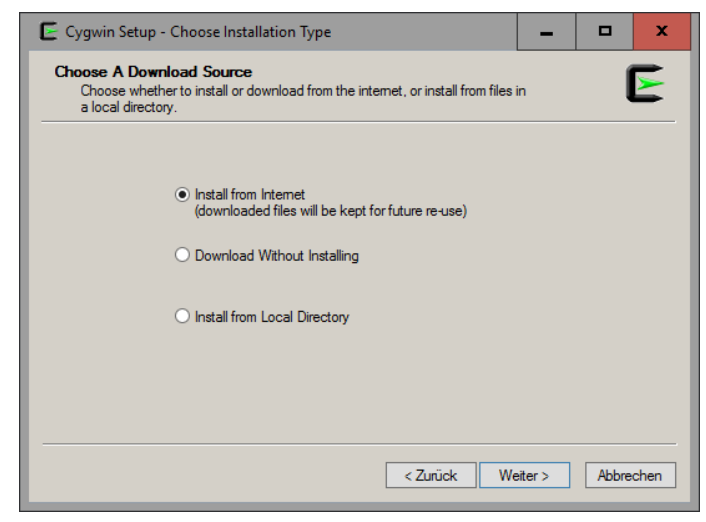

c. Install from Internet > Next

 $^1$  Open System by clicking the Start button The Start button > right-clicking on Computer > Properties. Under System, you can view the system type.

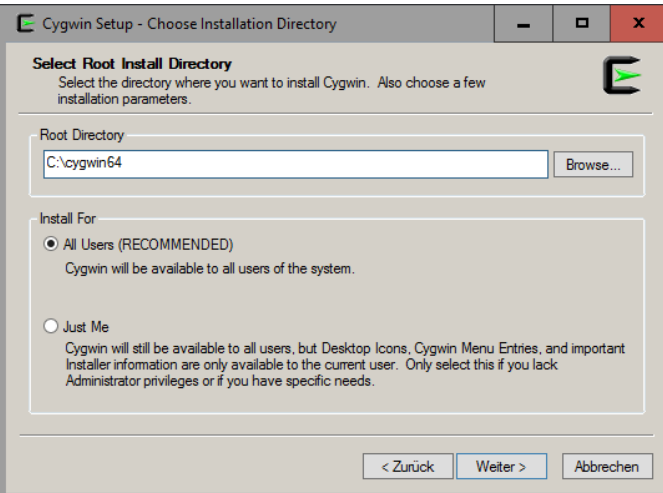

d. Select an installation directory (at best leave as suggested) > All Users > Next

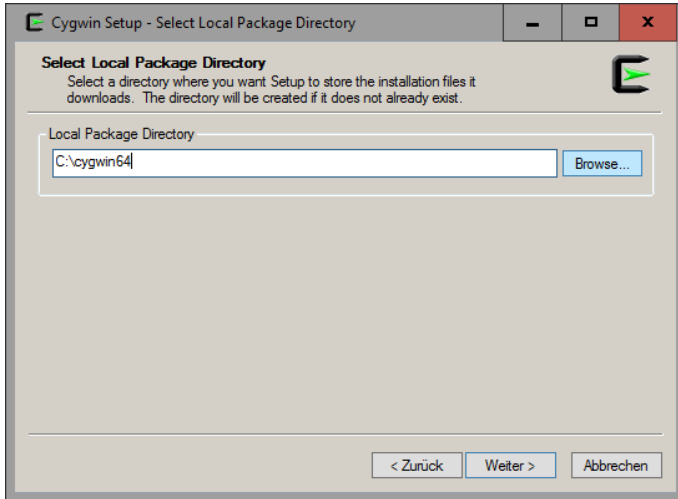

e. Select a directory for the installation files (at best leave as suggested) > Next

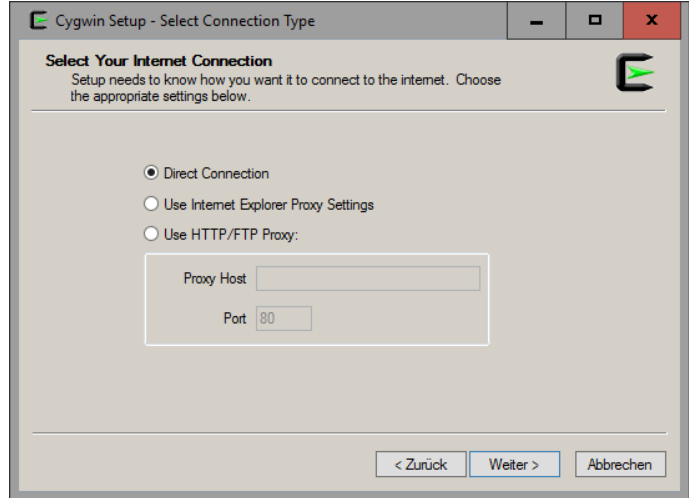

f. Direct Connection > Next

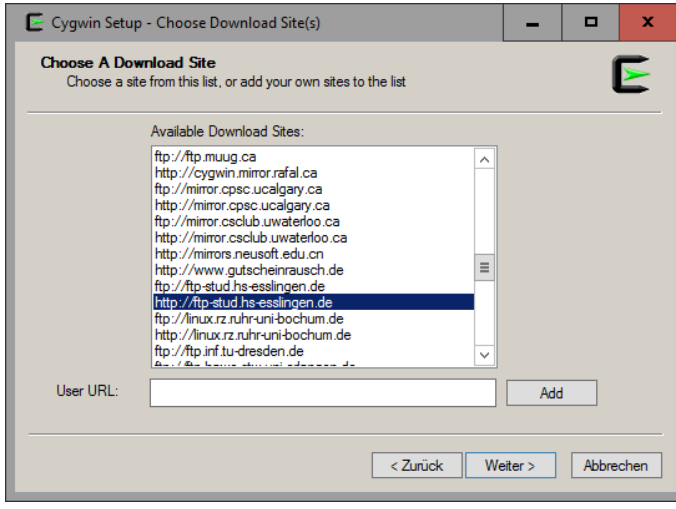

g. Chose a server in your proximity > Next

| Search <i>make</i> |             | Clear           |      |      |      | Keep $\odot$ Curr $\odot$ Exp<br>View<br>Category    |   |
|--------------------|-------------|-----------------|------|------|------|------------------------------------------------------|---|
| Category           | Current     | New             | Bin? | Src? | Size | Package                                              | ́ |
|                    | $3.1.2 - 1$ | (1, 3, 3, 2, 1) | ⊠    | П    | 766k | cmake-doc: Cross-platform makefile generat           |   |
|                    | $312-1$     | ○ 3.3.2-1       | ⊠    | п    |      | 1,227k cmake-gui: Cross-platform makefile generation |   |
|                    |             | O Skip          | nía  | nía  |      | 163k extra-cmake-modules: Extra CMake Module         |   |
|                    | 196-2       | O Keep          | nía  | п    |      | 419k gcc-tools-epoch1-automake: (gcc-special) a      |   |
|                    | 1116-1      | <b>C</b> Keep   | nía  | п    |      | 589k gcc-tools-epoch2-automake: (gcc-special) a _    |   |
|                    | $1.0.3 - 1$ | O Keep          | nja  | П    |      | 6k gccmakedep: X Makefile dependency tool f          |   |
|                    |             | <b>G</b> Skip   | nía  | nía  |      | 34k imake: X Imake legacy build system               |   |
|                    | $4.1 - 1$   | $0.4.2.1 - 1$   | ⊠    | п    |      | 449k make: The GNU version of the 'make' utility     |   |
|                    | 105-1       | C Keen          | nía  | г    |      | 30k makedepend: X Makefile dependency tool           |   |
| ≺                  |             | Ш               |      |      |      | ⋋                                                    |   |

h. search for "make"> under Devel > select make: The GNU version of the ,make' utility

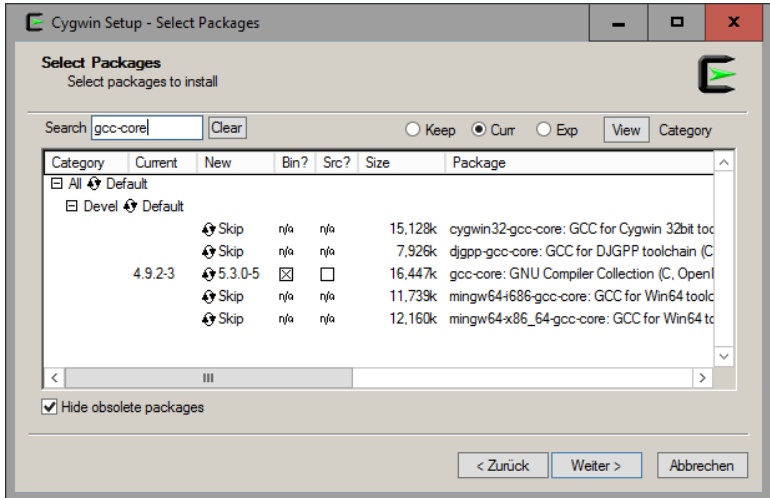

i. search for "gcc-core"> under Devel > select **gcc-core: GNU compiler Collection** > Next

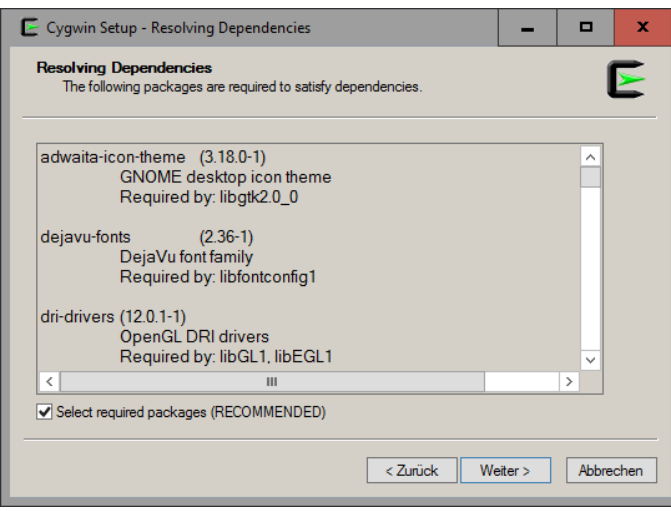

j. required components and dependencies are listed here > Next

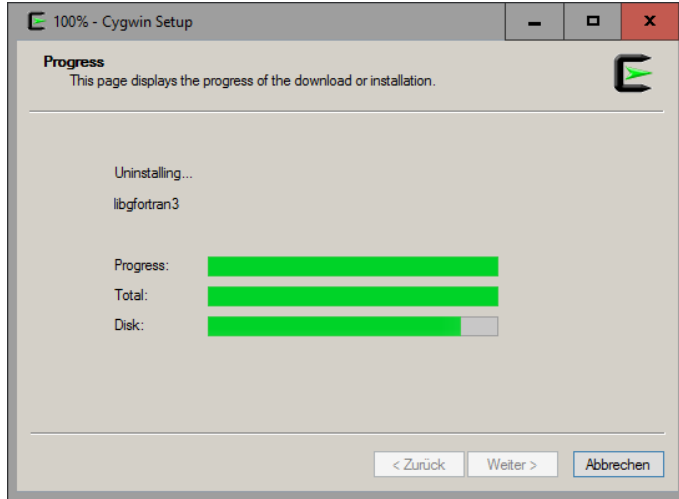

k. Data is downloaded, the installation is performed subsequently. This may take several minutes.

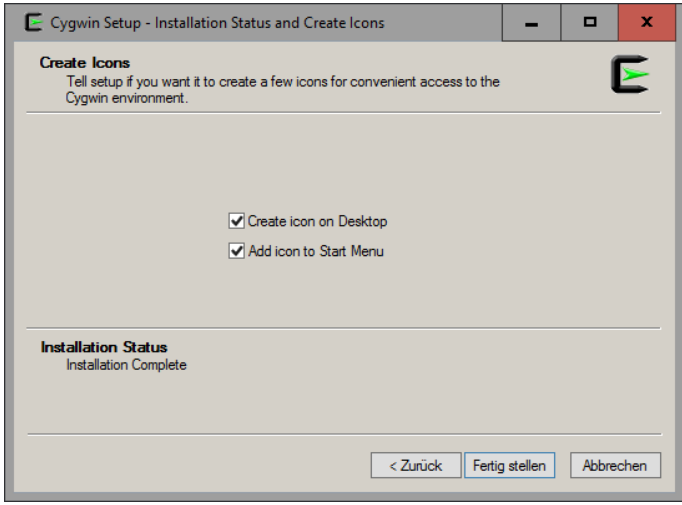

l. Shortcuts are generated > Finish.

#### 2. Install SNAPHU

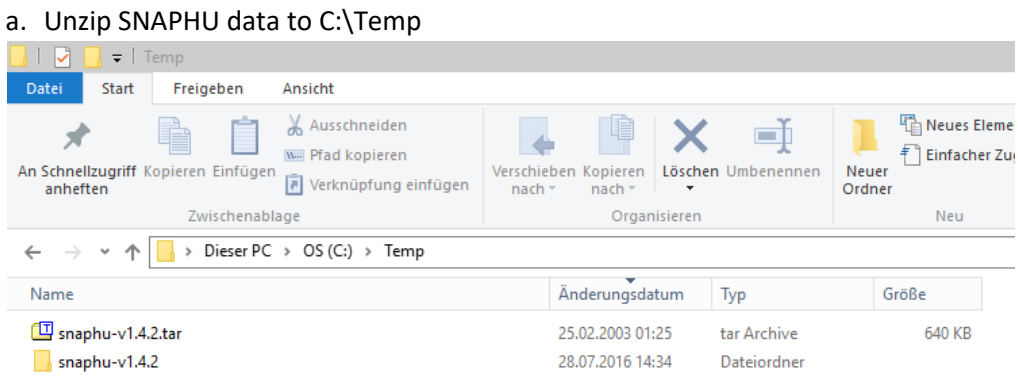

### b. Open Cygwin terminal (from shortcut on your desktop)

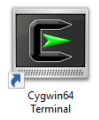

### c. Move to your user directory and create sub folders (man/man1) by typing

cd /usr/local/ mkdir man man/man1

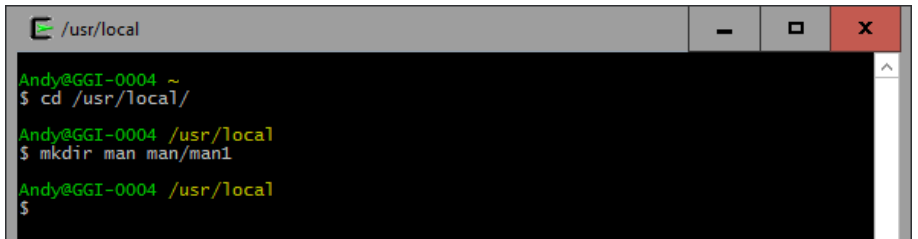

#### d. Move to the unzipped folder by typing

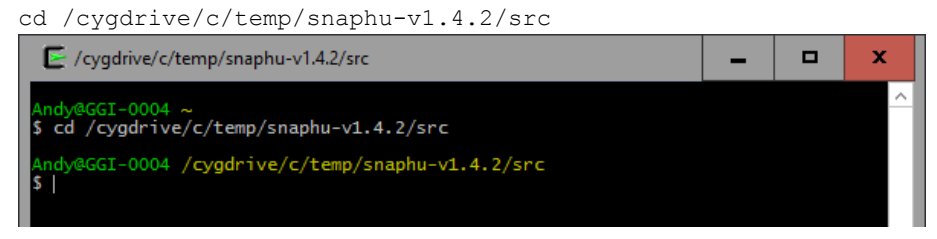

### e. Prepare the compiler by typing

make install

 $\overline{\phantom{a}}$ 

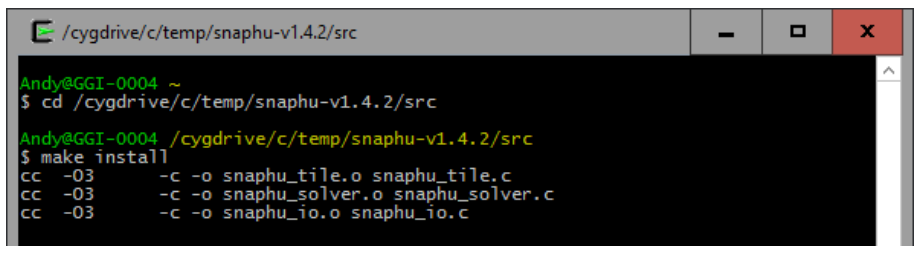

### SNAPHU.exe was now created and can be found in snaphu-v1.4.2\bin.

To make use of it copy snaphu.exe to the directory where your unwrapped data is located **or** place it in a folder which is listed in your system's PATH variable<sup>2</sup> to be able to execute it from anywhere.

<sup>2</sup> http://www.computerhope.com/issues/ch000549.htm

# Example

- a. The interferogram exported from SNAP is located in C:\Temp\export If snaphu.exe is not in your system's PATH variable: Copy it in there as well.
- b. Open the windows command terminal by holding the Shift key and right-clicking > Open Command Window Here

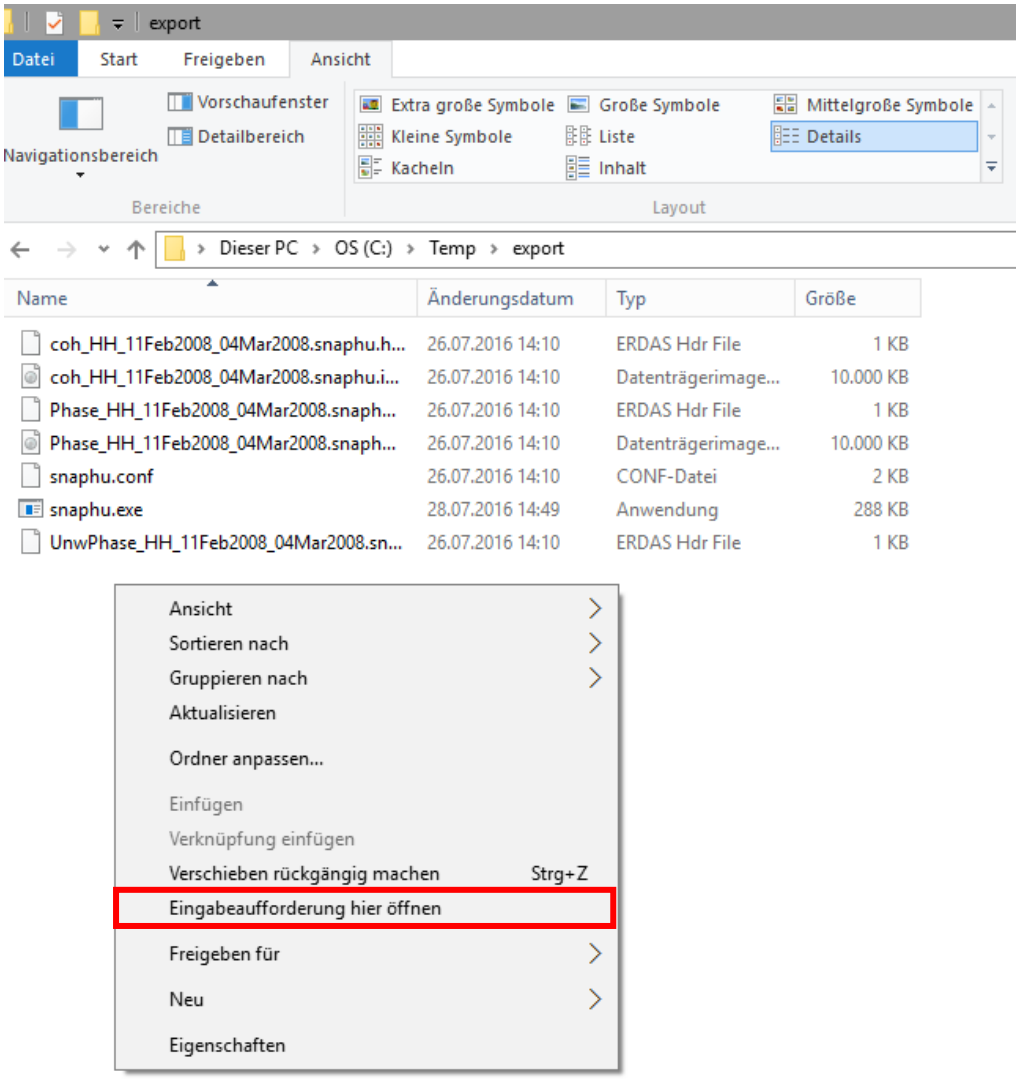

c. Type snaphu and hit Enter. The help menu should be displayed.

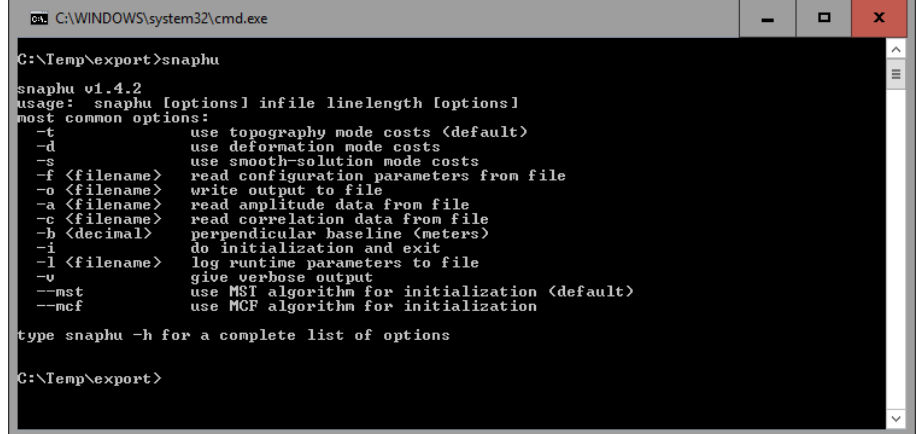

d. The command to start the unwrapping is shown in the file snaphu.conf. Open it with a text editor.

```
C:\Temp\export\snaphu.conf - Notepad++
Datei Bearbeiten Suchen Ansicht Kodierung Sprachen Einstellungen Makro Ausführen TextFX Erweiterungen Fenster ?
 snaphu.conf X
   1 # CONFIG FOR SNAPHU
   2 + - - - -3 # Created by SNAP software on: 14:10:46 26/07/2016
   \overline{4}+5 # Command to call snaphu:
   6\overline{6}\overline{1}snaphu -f snaphu.conf Phase_HH_11Feb2008_04Mar2008.snaphu.img 1600
   7 \frac{4}{5}\overline{8}10 # Unwrapping parameters #
  11.1 \pm 1.1.1 + 1.1.1 + 1.1.1 + 1.1.1 + 1.1.1 + 1.1.1 + 1.1.1 + 1.1.1 + 1.1.1 + 1.1.1 + 1.1.1 + 1.1.1 + 1.1.1 + 1.1.1 + 1.1.1 + 1.1.1 + 1.1.1 + 1.1.1 + 1.1.1 + 1.1.1 + 1.1.1 + 1.1.1 + 1.1.1 + 1.1.1 + 1.1.1 + 1.1.1 + 1.1.1 + 1.1.1 + 1.1.1 + 1.1.1 + 1.11213 STATCOSTMODE
                             DEFO
  14 INITMETHOD
                             MCFVERBOSE
                        TRUE
  15
  1617***************
  18 # Input files #
  20
  21 CORRFILE
                           coh_HH_11Feb2008_04Mar2008.snaphu.img
  2224 # Output files #
 25 \frac{1}{25} \frac{1}{25} \frac{1}{25} \frac{1}{25} \frac{1}{25} \frac{1}{25} \frac{1}{25} \frac{1}{25} \frac{1}{25} \frac{1}{25} \frac{1}{25} \frac{1}{25} \frac{1}{25} \frac{1}{25} \frac{1}{25} \frac{1}{25} \frac{1}{25} \frac{1}{25} \frac{1}{25} \frac{1}{226UnwPhase HH 11Feb2008 04Mar2008.snaphu.img
 27 OUTFILE
```
e. Copy the highlighted line and enter it in your system's shell.

snaphu -f snaphu.conf Phase HH 11Feb2008 04Mar2008.snaphu.img 1600

f. Hit enter to start the unwrapping.

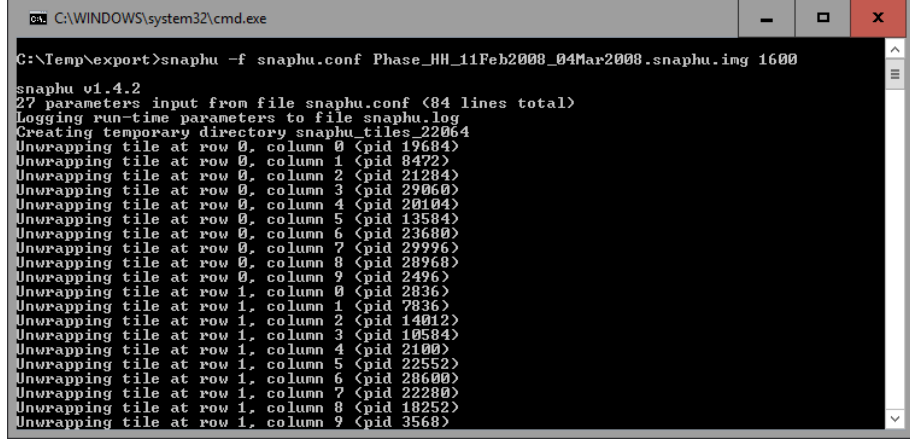

g. After completion a new file UnwPhase\_[…].snaphu.img was created. It can be opened in SNAP by selecting the corresponding \*.hdr file. Use the menu > Radar > Interferometric > Unwrapping > Snaphu Import.

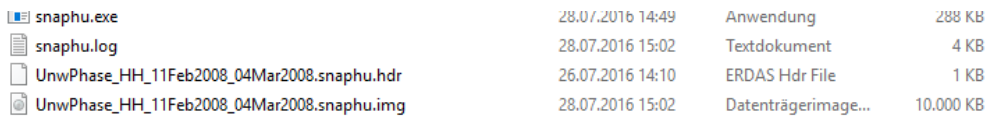